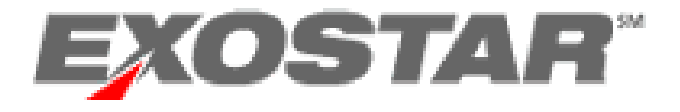

# **Managed Access Gateway**

## **HII Request Management Guide**

**(For Administrators)**

HII Version Exostar, LLC February 14, 2012

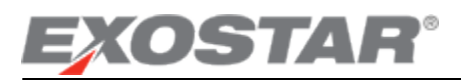

### **Table of Contents**

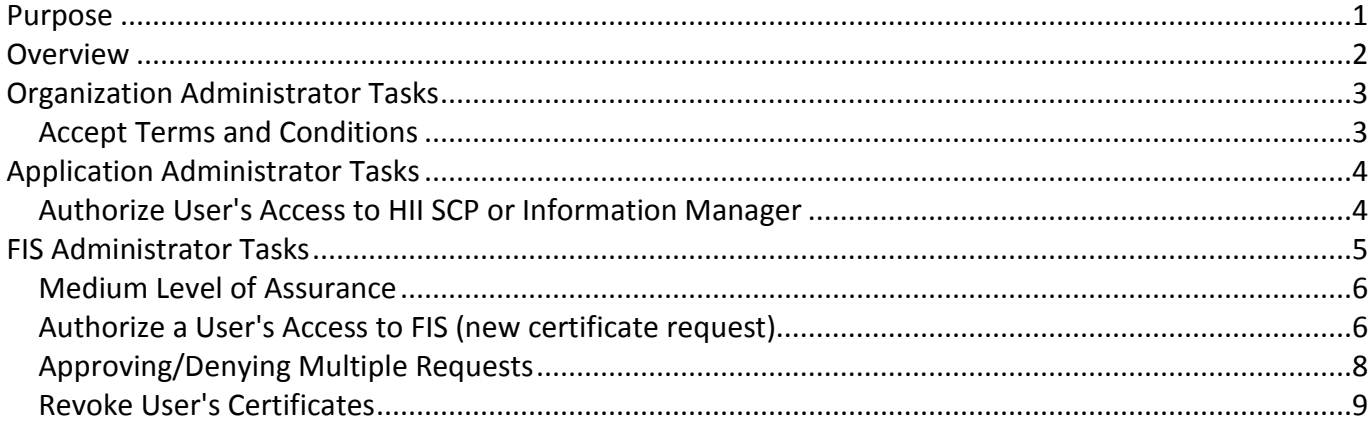

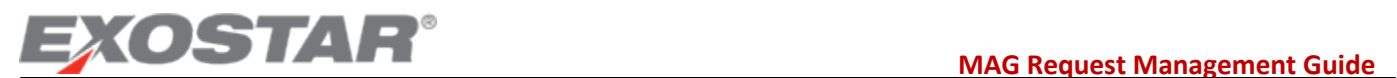

#### <span id="page-2-0"></span>**Purpose**

This guide has been created for the designated Organization and Application Administrators. This guide will provide you information on the administrative tasks that you need to perform complete subscription requests for users within your organization to HII SCP and HII Information Manager. You can access MAG by logging on to[: https://portalvs.exostar.com.](https://portalvs.exostar.com/)

**NOTE**: This guide does not include information on managing users. Please refer to the [User Management Guide](http://myexostar.com/WorkArea/showcontent.aspx?id=856) for information related to processing all user management requests. This guide will provide you information on all the tasks under the Registration Requests tab that are performed by the Organization and Application administrators.

#### **Important URLs:**

- MAG information: http://myexostar.com/myexostarAll.aspx?id=550
	- o User Guides[: http://myexostar.com/myexostarAll.aspx?id=1026](http://myexostar.com/myexostarAll.aspx?id=1026)
	- o Administration Guides:<http://myexostar.com/myexostarAll.aspx?id=1024>
- FIS Information:<http://myexostar.com/myexostarAll.aspx?id=534>
	- o FIS Administration Guide:<http://myexostar.com/WorkArea/showcontent.aspx?id=900>

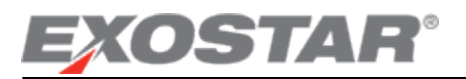

#### <span id="page-3-0"></span>**Overview**

An organization account for Exostar MAG requires that two types of administrators are created:

- 1. Organization Administrators; and
- 2. Application Administrators

**Organization Administrators** are individuals who are designated to perform administrative activities on behalf of their organization (in addition to administering their own accounts as regular users). Upon successful login, the Exostar MAG will automatically recognize your designation as an Organization Administrator, and your view of the dashboard will include the *'Administration'* Tab and 'Registration Requests' tab in addition to the general *'Applications'* and *'My Account'* tabs.

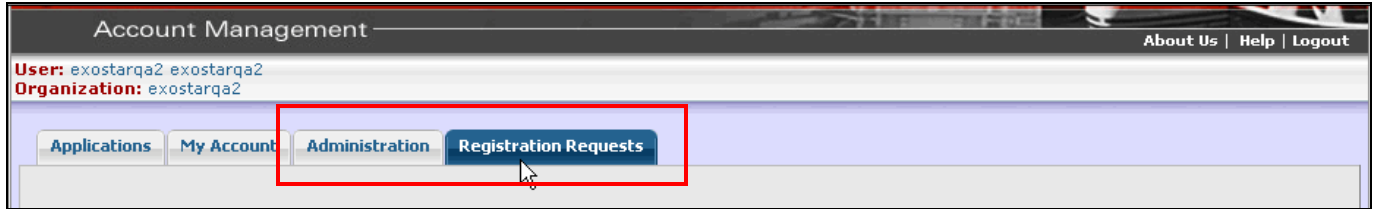

**Application Administrators** are individuals of an organization who are designated within MAG to perform administrative activities for an application. An Application Administrator has the ability to perform the following functions:

- Authorize a user's request to access an application.
- Authorize user for FIS (digital certificates)
- Revoke User's Digital Certificates (FIS-issued only)

Upon successful login, the system will automatically recognize your designation as an Application Administrator, and your view of the dashboard will include the *'Registration Requests'* tab in addition to the general *'Applications'* and *'My Account'*  tabs.

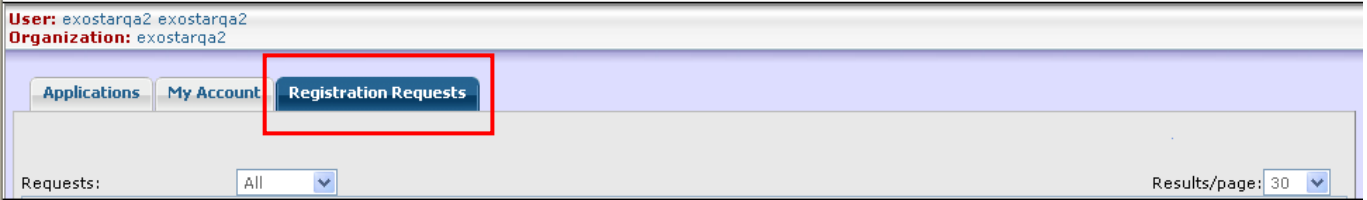

**NOTE**: For some organizations, an organization administrator may also perform application administrator functions. These administrators will see all the tabs and sub-tabs that are individually available to the organization and application administrators.

This guide is divided into three chapters as follows:

- Organization Administrator tasks;
- Application Administrator tasks; and
- FIS administrator tasks $<sup>1</sup>$  $<sup>1</sup>$  $<sup>1</sup>$ </sup>

<span id="page-3-1"></span> $<sup>1</sup>$  FIS Administrators are application administrators who perform specific tasks to authorize users to receive digital certificates.</sup>

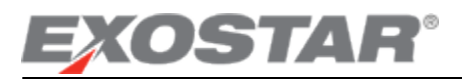

### <span id="page-4-0"></span>**Organization Administrator Tasks**

#### <span id="page-4-1"></span>**Accept Terms and Conditions**

Once the Organization Administrator receives the approval notification from Exostar, they will need to accept the Terms & Conditions online. If the organization has multiple Organization Administrators, these terms & conditions may be accepted by any ONE Organization Administrator. To sign-off on Terms & Conditions:

- 1. Login to your MAG account by accessing the following URL: **[https://portalvs.exostar.com](https://portalvs.exostar.com/)**.
- 2. On the Applications tab, the status for the application(s) will be *'Pending Acceptance of Terms & Conditions'*.
- 3. Click on *'View Service Agreement'* next to the application name.

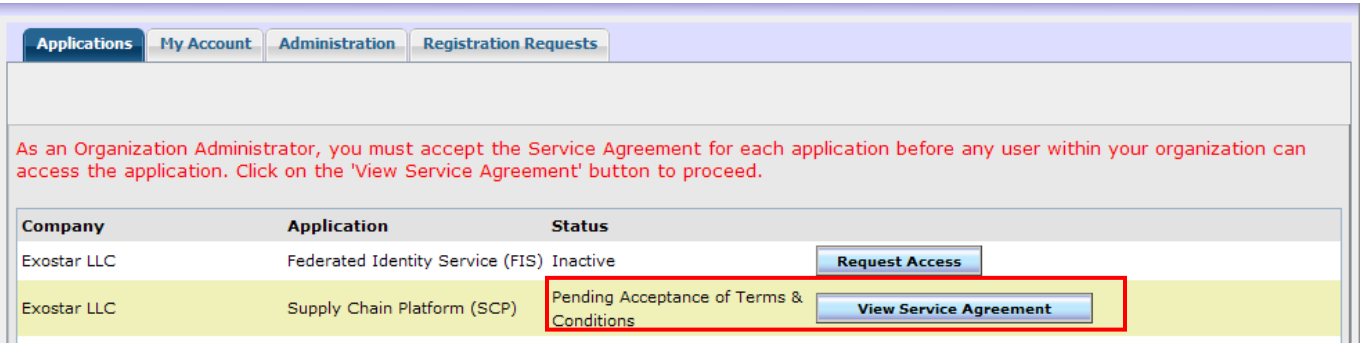

4. Click on *'Accept'* to complete the sign-off.

For detailed information on the application status, refer to section *User Application Subscription Status Information*.

Once the Organization Administrator accepts the Terms & Conditions, the application status changes to 'Active' and the application administrator is now able to approve user subscription requests. The Organization Administrator(s) will receive an Adobe PDF version of the agreement via email on completion of the acceptance.

After your organization is subscribed to an application, users within your Organization can request access to the application.

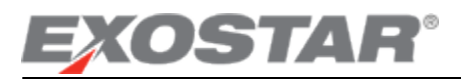

#### <span id="page-5-0"></span>**Application Administrator Tasks**

#### <span id="page-5-1"></span>**Authorize User's Access to HII SCP or Information Manager**

An Application Administrator's role is to authorize a user's access to the applications. Every user, once added to the account, must be authorized by an Application Administrator before they can access the applications.

- 1. On the *'Registration Requests'* tab, click on the *'Authorize'* link and you will see the list of requests awaiting your authorization. These are the user requests that have been verified by the Organization Administrator. The 'Action' column lists all the requests that need your authorization or activation.
	- You will be able to filter the requests by the status of 'All', 'New' and 'Pending'.
	- You will be able sort the table by clicking on the column headers.
- 2. Select a request that needs authorization by clicking on the Request ID as highlighted below.

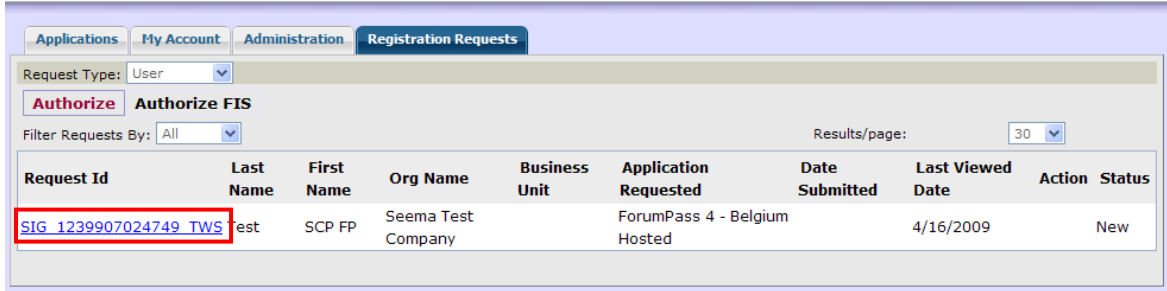

- 3. The *'User Application Subscription Request'* page will be presented.
	- In this step, you will see the user's Organization information and personal information in read-only mode.

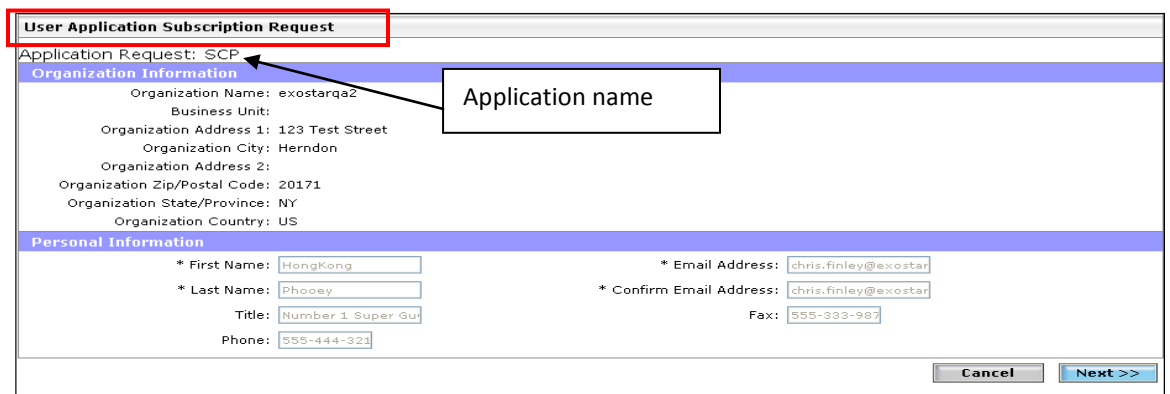

4. Click on *'Next'* button to go to the next step.

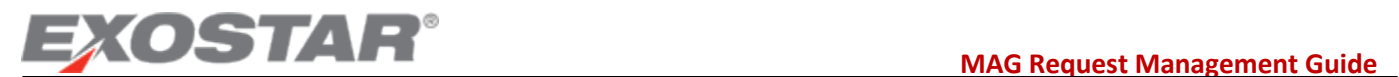

5. You must select to Approve or Deny the request on this page. If you opt to deny this request, you will be prompted to enter comments/reason for denial.

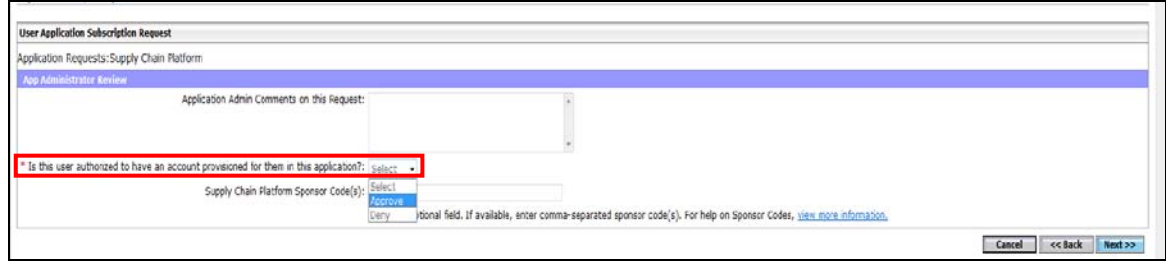

6. After you approve or deny a request, you will be presented with a confirmation message.

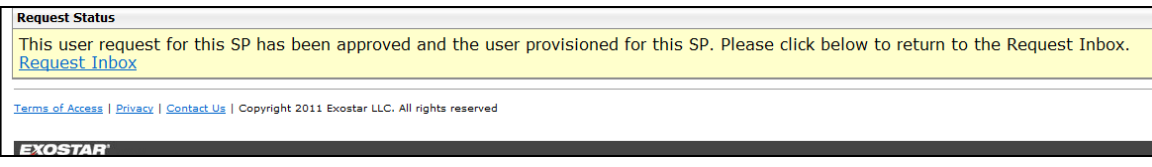

The request will be removed from your *'Requests Inbox'* and an email is sent to the user notifying him/her that access to SCP has been granted. The user will be able to login and access the application from the Exostar MAG.

**NOTE:** Once you have started to process the user's authorization request, ensure that you either complete the process or click *'Cancel'* to ensure that the request is available to other application administrators for further action.

#### <span id="page-6-0"></span>**FIS Administrator Tasks**

**FIS Administrators** (or FISA) are individuals of an organization who are designated within Exostar MAG to be Application Administrators for FIS, which issues digital certificates. A FISA performs the following functions:

- Approves all user requests for access to FIS (new digital certificates, renewing digital certificates, etc.)
- Revokes user's Digital Certificates
- Prepares employment authorization letters for users

#### **Note that the FISA is not required to have digital certificates to perform all the roles above.**

Upon successful login, the system will automatically recognize your designation as an Application Administrator, and your view of the dashboard will also include the 'Registration Requests' tab as highlighted below.

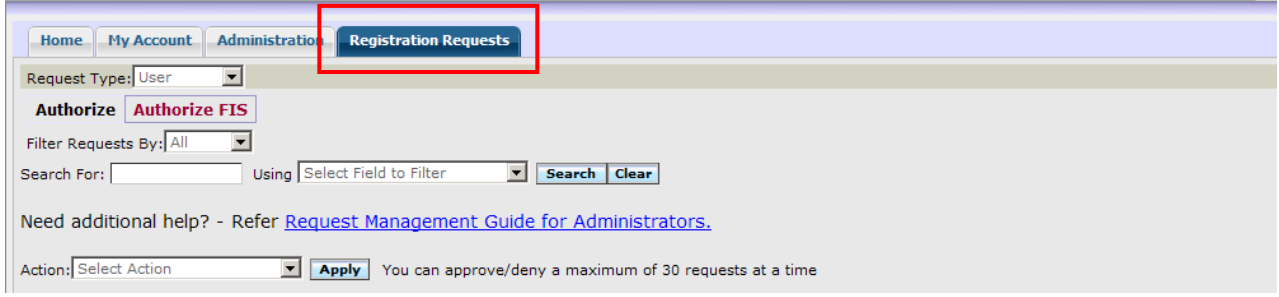

#### **Here is a review of the components available on this screen:**

**NOTE**: For some organizations, an organization administrator may also perform FIS Administrator functions. These administrators will see all the tabs and sub-tabs that are individually available to the organization and application administrators.

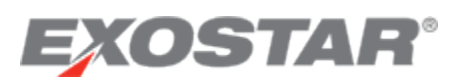

**Administration tab:** You can search for users with FIS certificates via this tab. This tab also allows you to view their certificate information and if require, revoke their certificates.

**Authorize sub-tab:** No information available under this tab if you do not have application administrator rights for an application other than FIS.

**Authorize FIS:** All FIS requests are available under this tab.

**Filter Requests:** This filter allows you to filter out the requests in the queue based on the new or pending requests. Note that if you have any requests Pending in your queue, another FIS Administrator will not be able to access those requests. If you will not be taking action on a Pending request in your queue, open the request and release it for another FIS Administrator (if available) to take appropriate action.

Search: You now have the option to search for a specific user's request by First Name, Last Name, UserID or the Requested Level of assurance. Action: You are now able to approve/deny up to 30 requests at the same time. More information is provided under section **Approving/Denying** [Multiple Requests.](#page-9-0)

#### <span id="page-7-0"></span>**Medium Level of Assurance**

Users within your organization will require Medium Level of Assurance hardware certificates in order to access HII SCP and Information Manager. Note that the Medium level of Assurance Certificate requires that the user goes through the in-person proofing activity. Make sure that you follow step 5 under [Authorize User's Access to FIS](#page-7-1) to approve the user's request appropriately. If you still have questions, you may contact the sponsoring organization for additional information or Exostar [Customer Support.](http://www.myexostar.com/contactSupport.aspx)

#### <span id="page-7-1"></span>**Authorize a User's Access to FIS (new certificate request)**

If you are the designated administrator for Federated Identity Service (FIS), you will see the *'Authorize FIS'* sub-tab under *'Registration Requests'*. Here, you will see the list of requests awaiting your authorization for digital certificates. These work in the same way as an Application Administrator authorizing access to other applications in MAG.

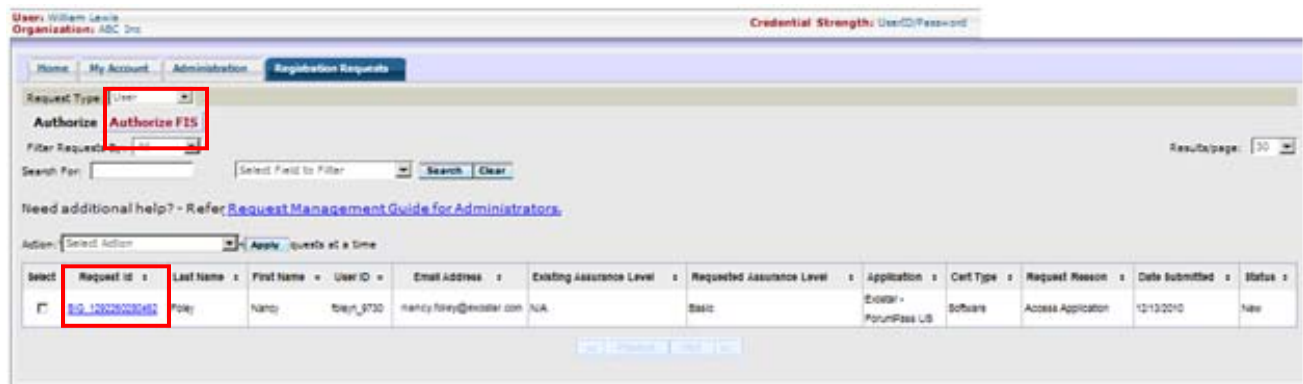

- You will be able to filter the requests by the status of 'New' and 'Pending'.
- You will be able sort the table by clicking on the column headers.
- You will be able to search for a user based on the available search criteria.
- You will be able to approve/deny multiple requests. Refer to the [Approving/Denying Multiple Requests](#page-9-0) section for details.
- 1. Select a request that needs authorization by clicking on the Request Id as highlighted above.
- 2. You will be presented with the user's approval request screen. The approval screen is divided into 5 sections:
	- a. User Information
	- b. Products & Services
	- c. Organization Information
	- d. Org Administrator Comment
	- e. FIS Administrator Action

3. Review User Information: In this section, all information is in read-only mode. If any information is incorrect, you can deny the user's request with comments for the user to update the information appropriately and resubmit the request.

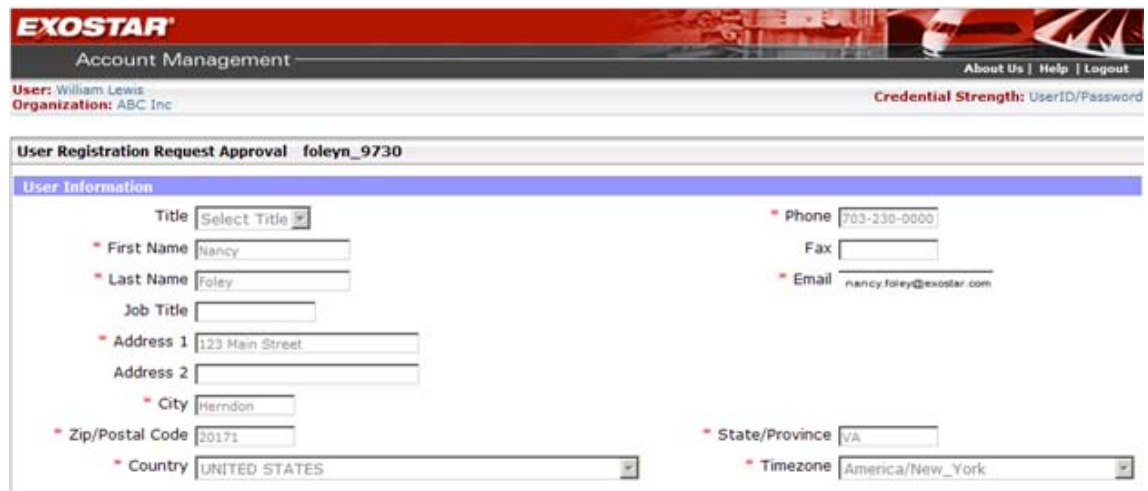

4. Review Products & Services section: In this section, you will be presented with the information that the user selected at the time of requesting access to FIS certificates.

#### **IMPORTANT:**

- Make sure you review and if required update the selected options. If you need additional information on what options to select, access the support link as highlighted on screenshot below for information.
- **Sponsor Code:** This is an optional field and if the user has not input any information and you have not received any information from a partner organization or Exostar, you can leave this field blank.
- **Partner/Application**: Review the information provided by the user and update as needed by selecting from the drop-down list.
- **Assurance Level**: The Medium option will be available only if your Organization is subscribed for MLOA (Software) or MLOA (Hardware). If the user needs an MLOA certificate and the Medium option is not available, deny the user's request and contact the Organization Administrator to complete the Upgrade to MLOA request. Refer to the Upgrade to Medium Software section for details on upgrading your organization's subscription. If your organization account needs to be upgraded to MLOA (Hardware), contact Exosta[r Customer Support.](http://www.myexostar.com/contactSupport.aspx) If the user has selected UNKNOWN as the option, you are **required** to select the assurance level other than UNKNOWN to approve the user's request.
- **Certificate Type:** The Hardware option will be available only if your organization is approved for MLOA Hardware certificates. Contact Exostar [Customer Support](http://www.myexostar.com/contactSupport.aspx) if you need to upgrade your organization for MLOA Hardware. If the user has selected UNKNOWN as the option, you are **required** to select the certificate type other than UNKNOWN to approve the user's request.
- **Certificate Validity Period:** If the user selected Medium option for the assurance level, the user will have the option of selecting between 1 year and 3 years. Please note that for Medium certificates, the user has to go through inperson proofing irrespective of the validity period. In addition, a 3 years certificate is available at a discounted price. (For price details, contact Exostar [Customer Support\)](http://www.myexostar.com/contactSupport.aspx). If the user has selected UNKNOWN as the option, you are **required** to select the certificate validity period other than UNKNOWN to approve the user's request.
- **Request Reason:** The Unknown option is a valid option for this field.

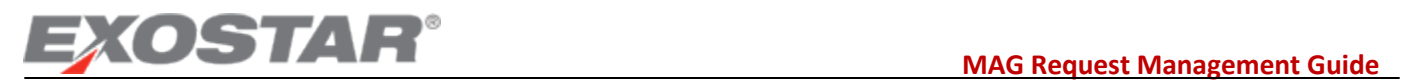

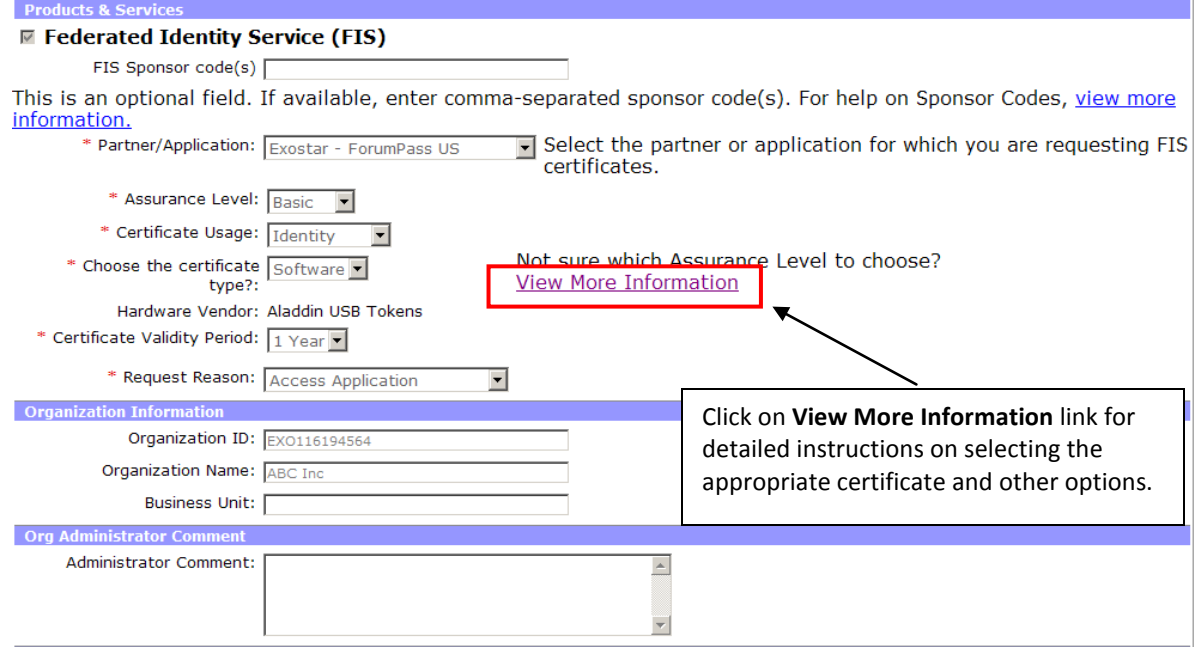

- 5. Organization Information section: In this section, you can view your organization's information in read-only mode.
- 6. Org Administrator section: If the organization administrator entered any comments during user approval process, these will be reflected in read-only mode here.
- 7. FIS Administrator Action section:
	- a. Administrator Comment: If you need to enter any comments, you may enter them here. These comments will be available to Exostar for any additional actions as required for MLOA certificates.
	- b. Is this user provisioned…: If you select *Deny* option, you will be presented with a Deny Comments box to input your denial reason. This information will be sent to the user. Select *Approve* to approve the user's request.

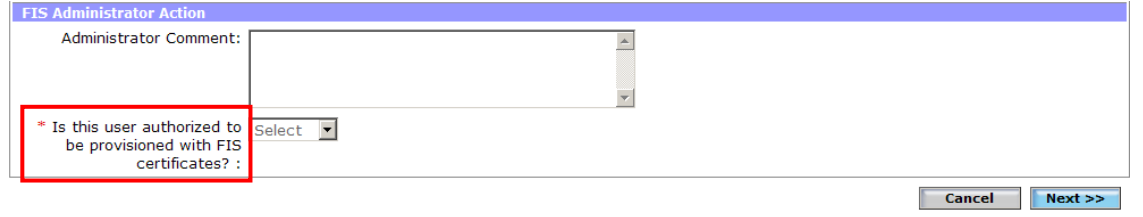

8. Click *Next>>* complete the approval. You will receive a confirmation screen (see below).

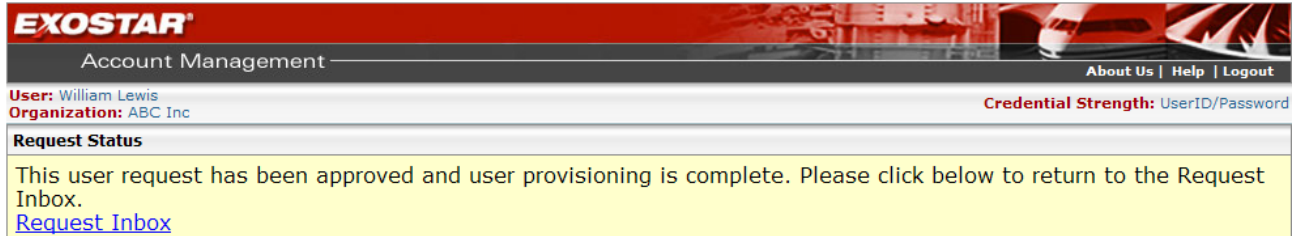

#### <span id="page-9-0"></span>**Approving/Denying Multiple Requests**

You can select up to 30 FIS requests to either approve or deny at a time. To be able to approve or deny, the user needs to have provided information other than UNKNOWN for the following fields:

Assurance Level

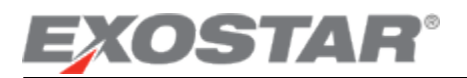

- Certificate Usage (for Basic only)
- Certificate Type
- Certificate Validity period

If any of these fields has Unknown as the response, you will be required to access the request individually to approve.

#### **For approval:**

Once you have selected the requests for approval, select the *Approve* action from the *Action* drop-down as highlighted below. Click *Apply*. All requests will be approved in a single attempt.

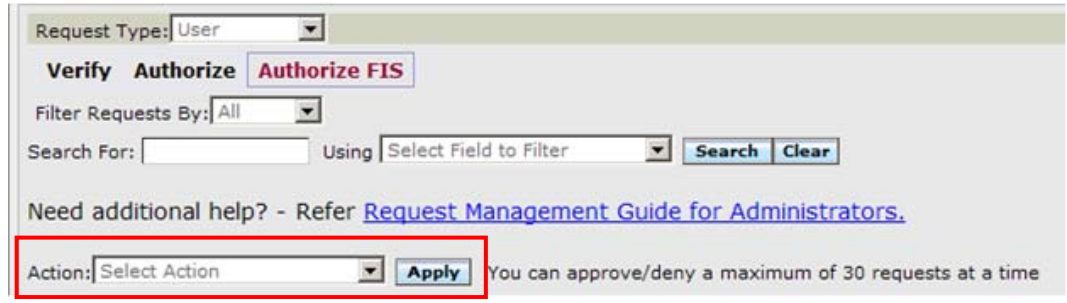

#### **For denying requests:**

Once you have selected the requests for denial, select the *Deny* action from the *Action* drop-down as highlighted above. Click *Apply*. You will be prompted to provide the denial reason.

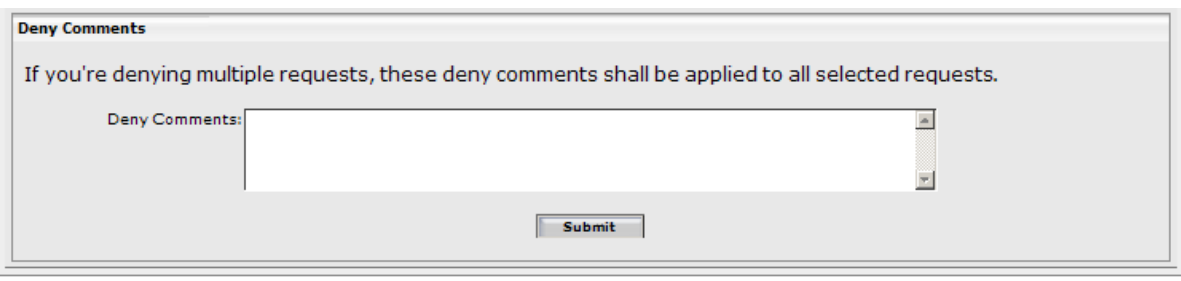

All FIS requests will receive the same denial comments as provided in the Denial comments box above.

#### <span id="page-10-0"></span>**Revoke User's Certificates**

If you are the designated administrator for Federated Identity Solution (FIS), you will be able to revoke the certificates of users within your organization from the user's profile page.

**NOTE:** If you started a revocation process and didn't complete it, the requests will be available in the *'Registration Requests'* tab.

- 1. Select the *'Administration'* tab and then select the option *'View Users'*. You can search for the user that you want to revoke the certificates for by using a search option from the available drop-down.
- 2. Once you have found the user, click on the *'Details'* button next to the user details.
- 3. The user's profile will be presented. Scroll to the bottom of the profile screen:

### **EXOSTAR**<sup>®</sup><br>MAG Request Management Guide

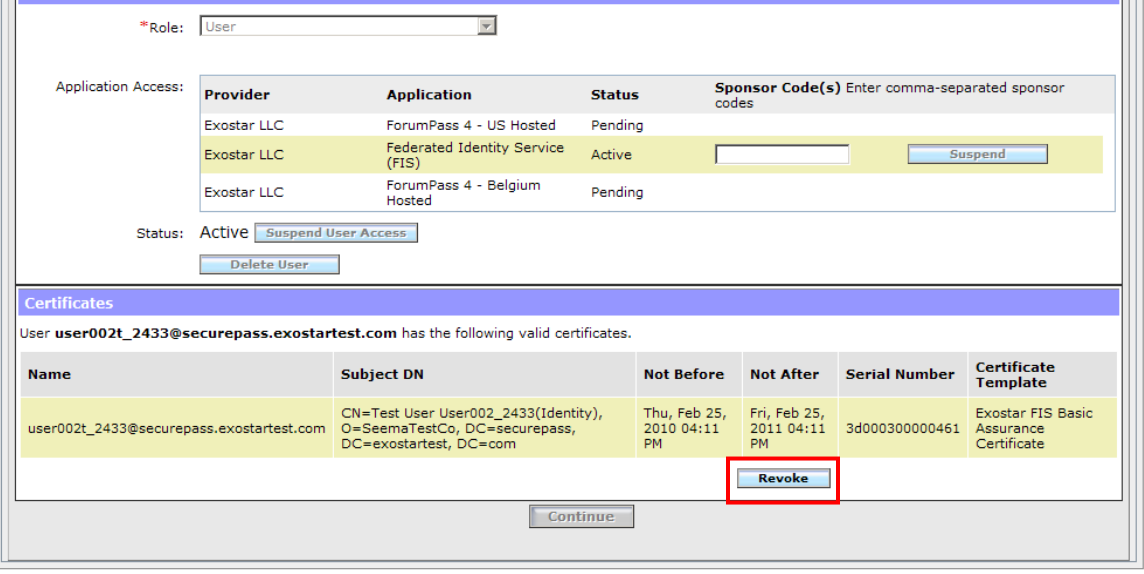

4. Click on the *'Revoke'* button as highlighted above.

**IMPORTANT:** This action will revoke all certificates for the user.

5. Select a request that needs revocation and click on *'Process Request'* to view details and revoke the request.

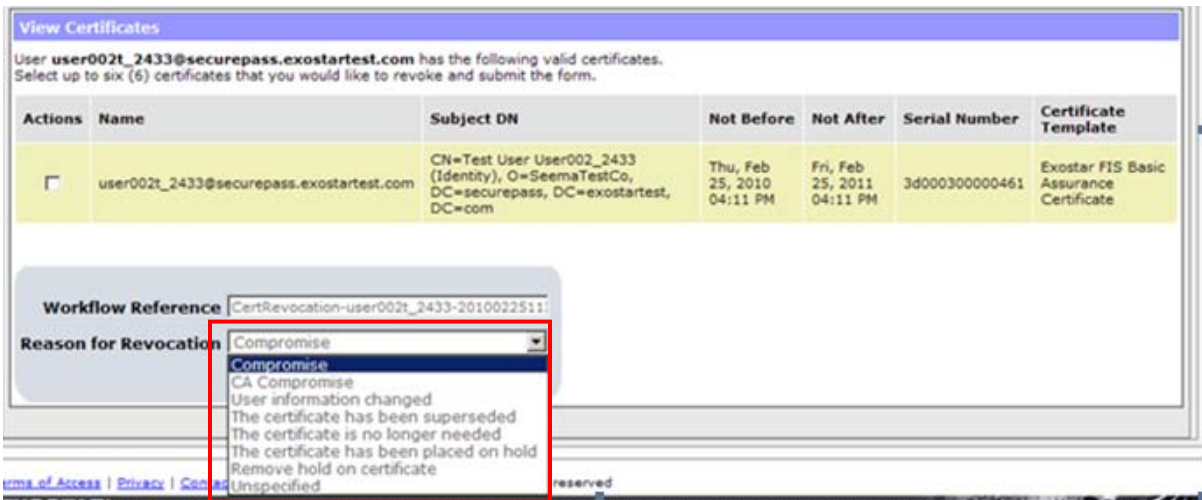

- 6. Select the certificates by clicking on the check box against each certificate.
- 7. From the drop-down list of Reason for Revocation (as highlighted above), select an appropriate reason for revoking all the certificates.

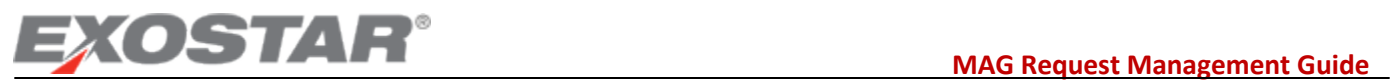

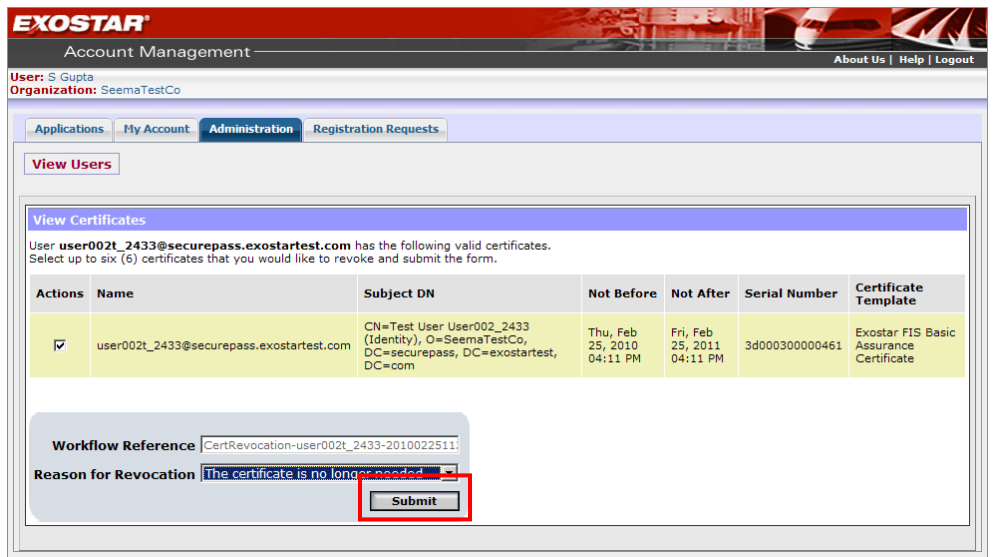

8. Click on *'Submit'*. You will be presented with the confirmation screen.

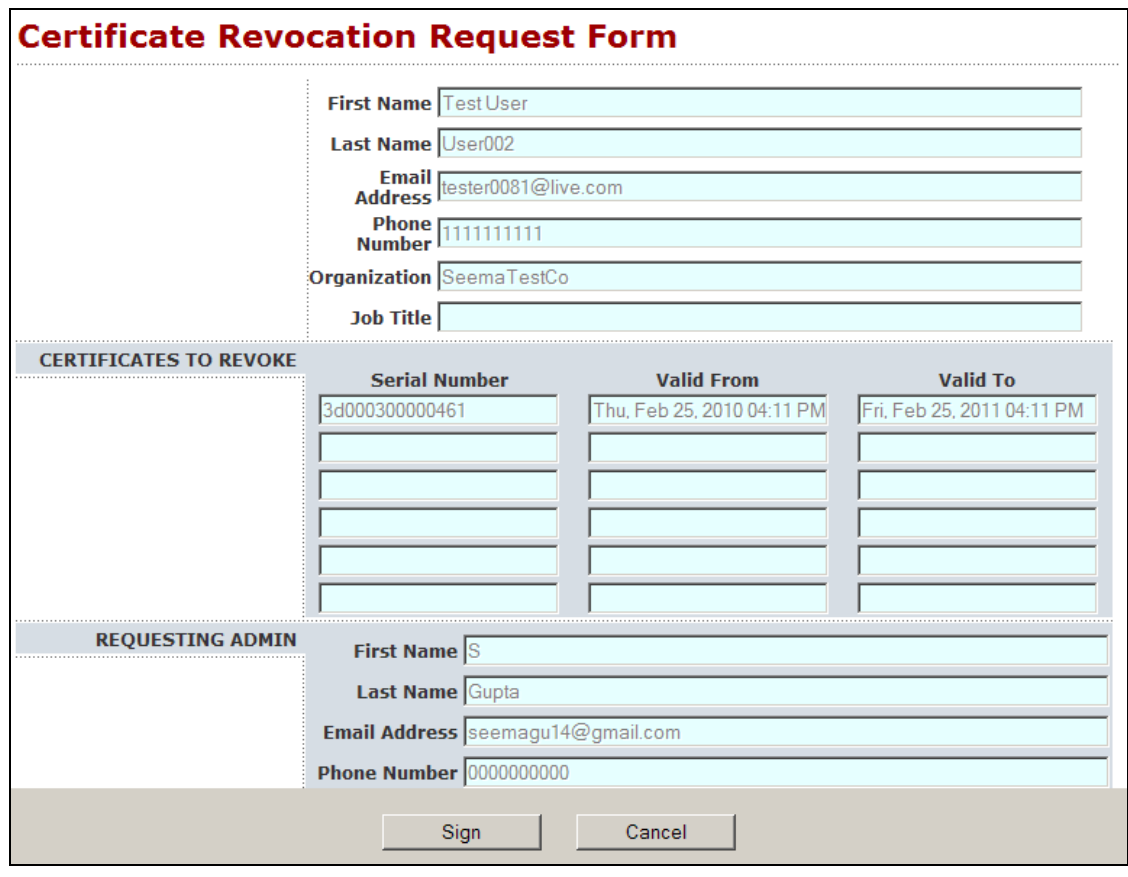

9. Click on *'Sign'* to complete the revocation process.

Once a user's certificates are revoked, the user will not be able to use those certificates to login and will need new certificates.